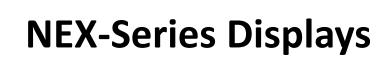

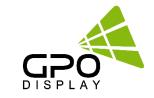

# Wall Calibrator (Auto CALI) Quick Guide v2.1

| COM Port Settings                      | [ Parameter Settings ]                                                   | Screen Configuration           |                                                                        |            |                 |           |                |                 |             |
|----------------------------------------|--------------------------------------------------------------------------|--------------------------------|------------------------------------------------------------------------|------------|-----------------|-----------|----------------|-----------------|-------------|
| Port : COM5 🥪                          | Target Values                                                            | Target Margin                  | Initial Value                                                          | Н:         | 3 ~ V:          | 2 ~       |                |                 |             |
| Baud : 9600 🗸 bps                      | Gray 100% Gray 30%                                                       | × ± 0,002                      | Load Save                                                              | 0          |                 | 00        |                | 00              | 0           |
| Disconnect                             | × 0,275 0,275                                                            | y ± 0.002                      | Sub Brightness 64 🕏                                                    |            | 0               |           | 0              |                 | 0           |
| Analyzer Settings<br>Model : SpyderX • | y 0,298 0,298<br>Lv 362,79 34,57                                         | Lv ± 008.00 H<br>Lv ± 002.00 L | Red Offset 64                                                          | 0          |                 | 00        |                | 00              | 0           |
| H/W Ver : 11<br>SN : 61027034          |                                                                          |                                | Blue Offset 64 🛊 Blue Gain 64 💠                                        |            | 0               |           | 0              | 1               | 0           |
| Disconnect                             | [ Target Device ]<br>Auto Calibraion                                     | Measured Values                | Color Control Value                                                    | 0          |                 | 00        |                | 00              | 0           |
| Target Control                         | View Pattern ⊡ Point     ×     0.272       O Gray 100%     Load     Save |                                |                                                                        |            |                 |           | ed,            |                 |             |
| Set ID: 1 ~                            | Gray 30%                                                                 | y 0,299<br>Ly 388,04           | Sub Brightness 64 ÷ Sub Contrast 64 ÷<br>Red Offset 64 ÷ Red Gain 64 ÷ | -          | ed Values       | Clear All |                | lated Values    |             |
| All Sets                               |                                                                          | Auto Measure                   | Red Offset 64 + Red Gain 64 + Green Gain 64 +                          | x  <br>y [ | 0,276<br>0,307  | Start     | x<br>y         | 0,275<br>0,298  | To Target   |
| PWR ON PWR OFF                         |                                                                          | Measure                        | Blue Offset 64 🖨 Blue Gain 64 🖨                                        | Lv(H) [    | 379,12<br>29,01 | Next      | Lv(H)<br>Lv(L) | 362,79<br>34,57 | , e ranger  |
| DP1 HDMI1                              | Start Calibration                                                        |                                | Read Write                                                             | LV(L)      |                 | Clear Set | -              |                 |             |
|                                        |                                                                          |                                |                                                                        |            | Point           | Value_x   | Value_y        | Value_LvH       | Value_LvL 🔨 |
| DP2 HDMI2                              | < DC_Authorize ><br>DC_Authorize => OK                                   |                                | ^                                                                      |            |                 | 0,276     | 0.297          | 410,62          | 41,54       |
| HDMI3                                  | 1st ambient light measurem                                               | ent                            |                                                                        |            |                 | 0,273     | 0,303          | 415,03          | 36,00       |
|                                        | DCX_ReadAmbientLightLeve                                                 |                                |                                                                        |            |                 | 0,274     | 0,303          | 381,68          | 31,49       |
| H: 3 ~ V: 2 ~                          | 2nd ambient light measurem<br>DCX_ReadAmbientLightLeve                   |                                |                                                                        |            |                 | 0,274     | 0,291          | 394,50          | 39,80       |
|                                        | < DC_UseCalibration >                                                    |                                |                                                                        |            |                 | 0,276     | 0,294          | 362,79          | 34,57       |
| Individual View                        | DC_UseCalibration => OK<br>The SpyderX is connected.                     |                                |                                                                        |            |                 |           | 0,305          | 423,00          | 38,20       |
| Zoom View                              | The opyderx is conflected.                                               |                                | ~                                                                      | *          | 12              | 0,276     | 0, 307         | 379,12          | 29,01       |
|                                        | Completed reading from the device                                        |                                |                                                                        |            |                 |           |                |                 |             |

## Wall Calibrator (Auto CALI) UI description

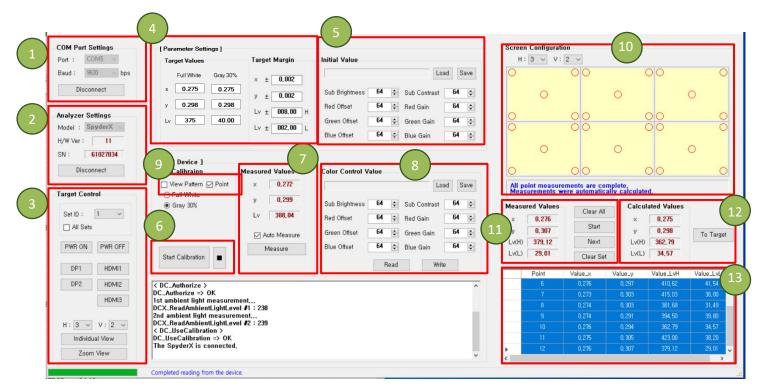

- 1. COM Port (RS-232C) connection
- 2. Analyzer (SpyderX) connection
- 3. Target Control (Basic display controls, Set selection)
  - Double-check selected Set ID from drop-down menu to ensure correct display is targeted for calibration
- 4. Parameter settings (Target Values / Margins)
- 5. Parameter / Initial Values
  - Load and Save Parameter Files
- 6. Start/Stop Calibration
- 7. Measured values from Analyzer (SpyderX)
- 8. Color Control values of selected Set ID

- 9. View Pattern & adjustment points on connected displays
- 10. Screen Configuration settings
- Screen configuration & point indicator to be measured. Point selected for measurement appears solid red.
- 11. Measured Values
- Clear All: Clear measurement data in measured data table (see #13)
- Start: Start measurement
- · Next: Next measurement pattern or point
- Clear Set: Clear measurements for selected set only
- 12. Calculated Values (available after measurement)
- Averaged x, y; lowest Lv based on measured value. Applied to Target values when "To Target" is clicked.
- 13. Display of measured data, point-by-point.

www.gpodisplay.com

### How to use Wall Calibrator (Auto CALI) — Overview

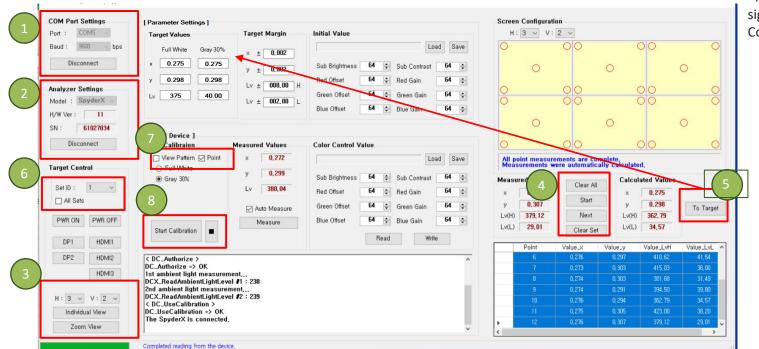

\*If the adjustment point circles onscreen are significantly larger than depicted in "Screen Configuration" interface:

- Adjust the resolution of the extended screen (1920X1080 60Hz)
- Setting -> Display -> Extended Screen -> Scale and layout -> 100%

Scale and layout

Change the size of text, apps, and other items

100% (Recommended)

- **Step 1.** Connect to displays via RS-232
- Step 2. Connect SpyderX analyzer tool
- Step 3. Enter video wall configuration settings (Horizontal, Vertical set count)

Step 4. Measurements by Point (see p. 4 for more detail)

- Click "Start" button
- Place analyzer flat/flush on point circled in red. Do not exert too much pressure on panel surface.
- Click "Next" for Gray 100% measurement. "Next" text will turn gray.
- When text returns to black, click "Next" button for Gray 30% measurement
- Click "Next" button and repeat steps on next indicated point(s)

**Step 5.** After Calculated Values appear, click the "To Target" button to save the calculated value as the target values.

Step 6. Select Set ID (start with #1) for calibration

Step 7. Ensure that "View Pattern" & "Point" boxes are checked

Step 8. Click "Start Calibration" button\*\*

**Step 9.** Repeat Step 8 for each calibration point (see pg. 5-7 for more detail)

Step 10. Conduct manual adjustments as needed.

\*\*NOTE – You may encounter max or min value errors during calibration. See p. 9 for explanation of error messages

## How to use the Screen Configuration window (Ex: 2x2 configuration)

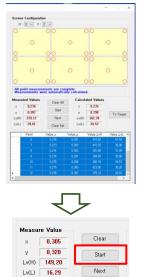

**Step 1.** Click the "Start" button

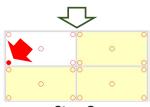

Step 2. First Point (Gray 100%). After measuring, click the "Next" button.

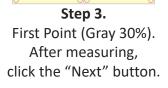

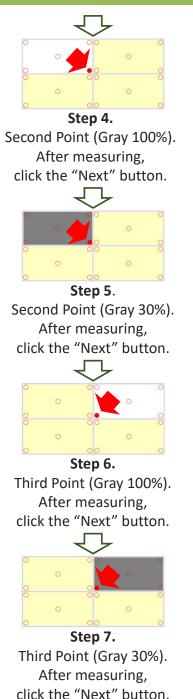

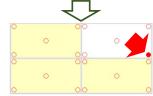

Step 8. Fourth Point (Gray 100%). After measuring, click the "Next" button.

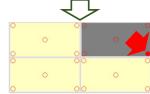

Step 9. Fourth Point (Gray 30%). After measuring, click the "Next" button.

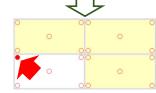

Step 10. Fifth Point (Gray 100%). After measuring, click the "Next" button.

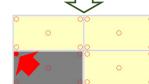

Step 11. Fifth Point (Gray 30%). After measuring, click the "Next" button.

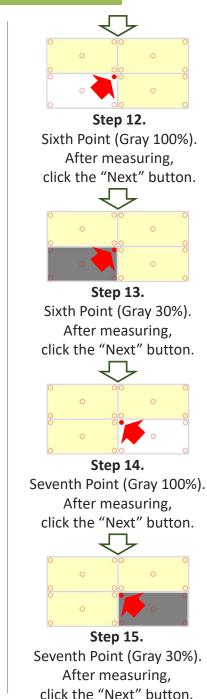

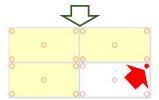

Step 16. Eighth Point (Gray 100%). After measuring, click the "Next" button.

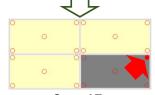

**Step 17.** Eighth Point (Gray 30%). After measuring, click the "Next" button.

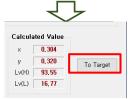

Step 18. After Calculated Values appear as shown above, click the "To Target" button to save the calculated values as the target values.

# Calibration Process Summary (Ex: 2x2 configuration)

Step 1. RS-232C connection.

**Step 2.** SpyderX connection.

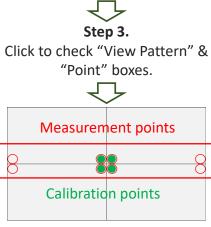

Step 4. x/y coordinates, Lv measurements of 8 adjacent corner points using SpyderX (refer to Screen Configuration window).

 $\bigcirc$ 

Step 5. Click the "To Target" button to save the calculated values as the target values.

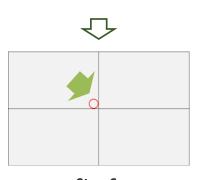

Step 6. Position the SpyderX on the calibration point and click "Start Calibration". (corner point of contact where four displays meet)

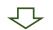

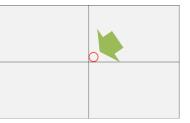

Step 7. Position the SpyderX on the next calibration point (Set ID 2) and click "Start Calibration"

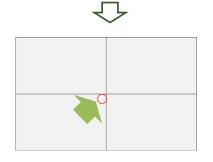

Step 8. Position the SpyderX on the next calibration point (Set ID 3) and click "Start Calibration".

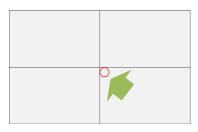

Step 9. Position the SpyderX on the next calibration point (Set ID 4) and click "Start Calibration".

X After completing the above steps, conduct manual adjustments as needed.

(Ex: If a display appears more reddish relative to others, lower the Red Gain value; if greenish, lower the Green Gain, etc.). If multiple gain values are adjusted upward, reduce Sub-Contrast value.

X User Contrast value of 55 is automatically assigned when calibration starts.

# Calibration Process Summary (Ex: 3x2 configuration)

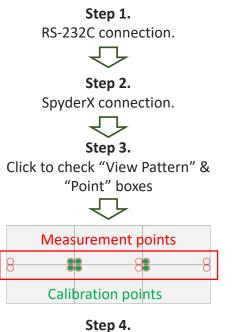

x/y coordinates, Lv measurements of 8 adjacent corner points using SpyderX (refer to Screen Configuration window)

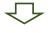

Step 5. Click the "To Target" button to save the calculated values as the target values. Step 6. Position the SpyderX on the first calibration point and click "Start Calibration".

Step 7. Position the SpyderX on the next calibration point (Set ID 2) and click "Start Calibration"

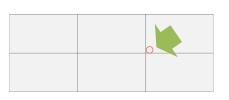

**Step 8.** Position the SpyderX on the next calibration point (Set ID 3) and click "Start Calibration".

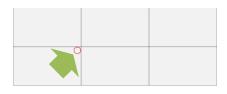

Step 9. Position the SpyderX on the next calibration point (Set ID 4) and click "Start Calibration".

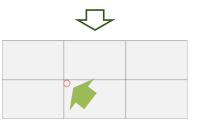

Step 10. Position the SpyderX on the next calibration point (Set ID 5) and click "Start Calibration".

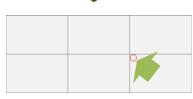

Step 11. Position the SpyderX on the next calibration point (Set ID 6) and click "Start Calibration"

 $\ensuremath{\overset{\scriptstyle <}{\times}}$  After completing the above steps, conduct manual adjustments as needed.

(Ex: If a display appears more reddish relative to others, lower the Red Gain value; if greenish, lower the Green Gain, etc.). If multiple gain values are adjusted upward, reduce Sub-Contrast value.

% User Contrast value of 55 is automatically assigned when calibration starts.

# Calibration Process Summary (Ex: 4x2 configuration)

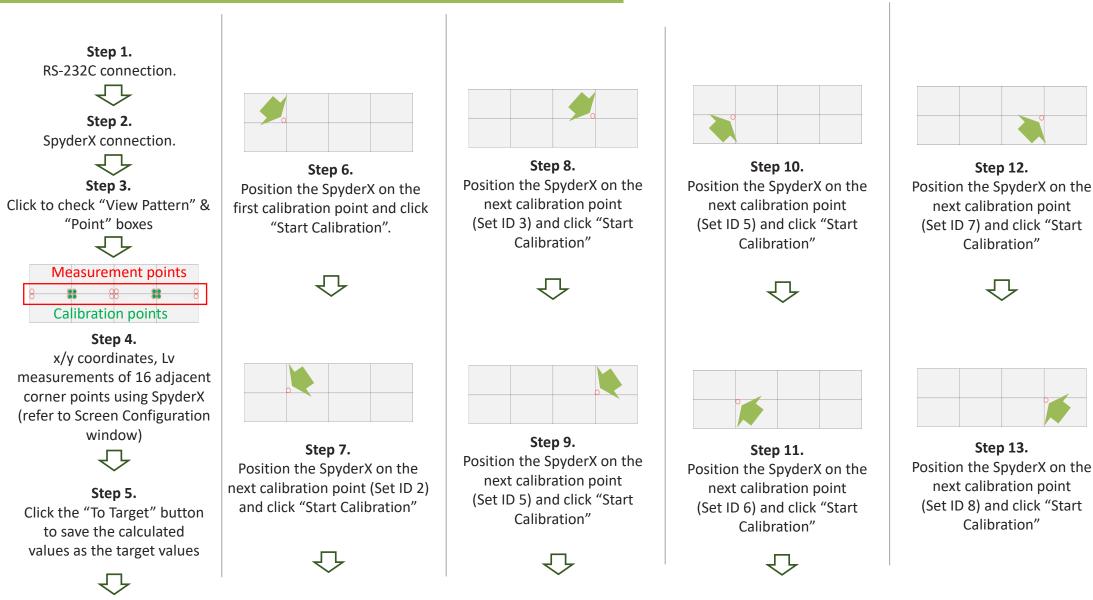

X After completing the above steps, conduct manual adjustments as needed.

(Ex: If a display appears more reddish relative to others, lower the Red Gain value; if greenish, lower the Green Gain, etc.). If multiple gain values are adjusted upward, reduce Sub-Contrast value.

% User Contrast value of 55 is automatically assigned when calibration starts.

#### **Adjusting Display Brightness:**

-Increase/reduce the value on Sub-contrast, Red gain, Blue gain, Green gain simultaneously.
-When the goal is adjusting brightness, it is recommended that the values be adjusted in intervals of 1.
-Keep watch of the differences on the display as values are adjusted.

#### **Basic Color Adjustment:**

When one display looks more reddish than other displays, users should reduce the red gain value of that display, keeping watch of the differences manifested on the display as you decrease the value. Increasing green and blue gain may yield similar results while slightly increasing brightness. Users may need to compensate for changes in brightness caused by gain increases or decreases by increasing or decreasing Sub Contrast values. If gain values have been increased, sub contrast values may require decrease, and vice-versa.

| Problem         | Solution                                             |  |  |  |
|-----------------|------------------------------------------------------|--|--|--|
| More red        | Reduce red gain or increase Blue and green gain      |  |  |  |
| More green      | Reduce green gain or increase Blue and red gain      |  |  |  |
| More blue       | Reduce blue gain or increase red and green gain      |  |  |  |
| More yellow     | Reduce red gain and green gain or increase Blue gain |  |  |  |
| More red pink   | Reduce red gain and blue gain or increase green gain |  |  |  |
| More dark green | Reduce green gain and blue gain or increase red gain |  |  |  |
| More white      | Reduce red gain, green gain and Blue gain            |  |  |  |

## **Calibration Errors and Readjustment**

Error messages may appear during calibration when the maximum or minimum values are reached for Sub Contrast, Sub Brightness, Gain, or Offset. The software will conduct automatic adjustments to Target Values for up to three calibration attempts. After this, manual adjustment of Target Values may be necessary. Below is a summary of what happens during a max or min value failure:

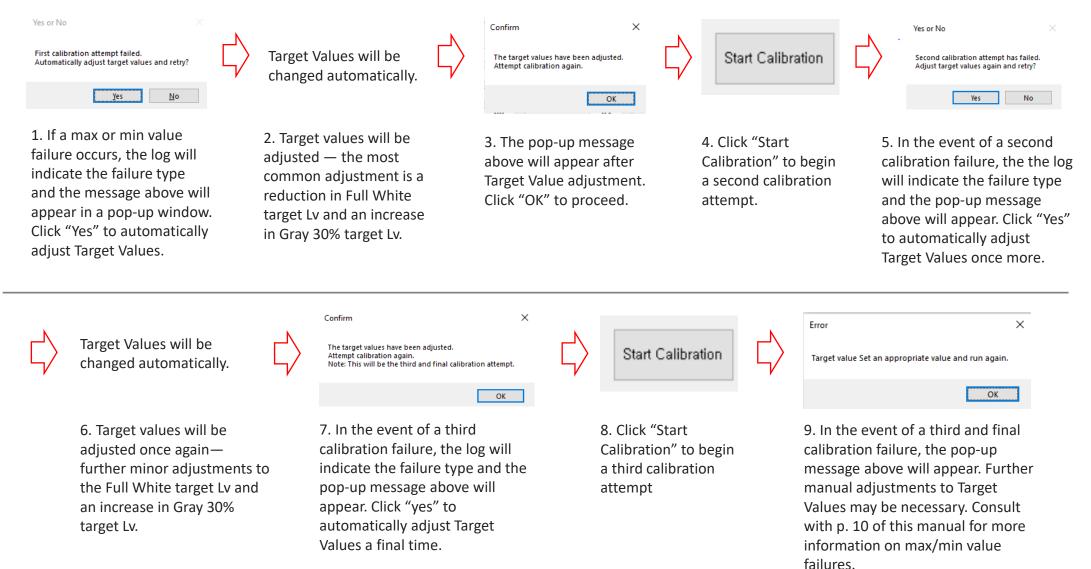

# Max & Min Value Calibration Failures

#### **Basic Information on Calibration Failures**

When a maximum (128) or minimum (0) Color Control Value is reached before completion of the calibration process, calibration automatically stops. An error message will appear in red in the log located at the bottom/center of the user interface. This message will indicate whether the failure is a max or min value failure, and it will also indicate the specific Color Control Value involved (e.g. Sub Contrast max, Sub Brightness max, Blue Offset min)

#### **Calibration Failures and Likely Causes**

- Sub Contrast: If a failure message indicates that the Sub Contrast maximum value has been reached before completion of calibration, it is likely caused by the Target Lv for Full White being too high for the target set. This typically means that the set which was targeted during the calibration failure has a relatively low capacity for luminance at Full White compared with other sets in the video wall array.
- **Red, Green, Blue Gain or Offset failure:** Max or min value failures can be related to inherent differences in both luminance and "default" color states of individual panels, as color values are tied to luminance. Differences in color characteristics can lead to individual sets' limitations in reaching ranges of target x, y coordinates. This failure likely means that set targeted during the calibration failure has inherently different color characteristics and/or luminance limitations relative to the other sets in the video wall array.
- Sub Brightness: This can be related to inherent limitations in target luminance for Gray 30%. A Sub Brightness failure typically requires that the user increase the target Lv for Gray 30%.